## **TIPS AND TRICKS**

# 1. Email or Print Your Schedule

Under the tab *Schedule and* Option there will be two icons to the top right of the screen (shown below).

| Find Classes Enter             | CRNs           | Plans Schedu          | le and Optio               | ons      |               |                      |               |            |                                                          |            |             |                       |  |
|--------------------------------|----------------|-----------------------|----------------------------|----------|---------------|----------------------|---------------|------------|----------------------------------------------------------|------------|-------------|-----------------------|--|
| Summary<br>Term: Summer I 2021 |                |                       |                            |          |               |                      |               |            |                                                          |            |             |                       |  |
| Title                          | *              | Details               | Hours                      | CRN 🌣    | Schedule Type | Grade Mode           | Level         | Study Path | Date                                                     | Status     | Message     | Instructional Methods |  |
| Latino Culture & Civiliz       | zation         | SPAN 2320, 90L        | 3                          | 63458    | Lecture       | Standard Letter      | Undergraduate | None       | 02/19/2021                                               | Registered | Web Registe | Online Asynchronous   |  |
| <                              |                |                       |                            |          |               |                      |               |            |                                                          |            |             | Records: 1            |  |
| Total Hours   Registered       | I: 3   Billing | : 3   CEU: 0   Min: 0 | Max: 4                     |          |               |                      |               | /          |                                                          |            |             |                       |  |
|                                |                |                       |                            |          |               |                      |               |            |                                                          |            |             | /                     |  |
|                                | of y           |                       |                            |          |               | an e-mail<br>whoever |               |            | By clicking the print icon, you can print your schedule. |            |             |                       |  |
|                                | E              | Email Schedul         | <b>e and D</b><br>nedule a | ownloa   | dable Calen   | ur calendar. Pl      |               |            |                                                          |            |             |                       |  |
|                                |                | <b>~</b>              | Myself                     | f (brown | sville.vaque  | ro@utrgv.edu)        |               |            |                                                          |            |             |                       |  |
|                                |                | Email                 |                            |          |               |                      |               |            |                                                          |            |             |                       |  |
|                                |                | Email                 |                            |          |               |                      |               |            |                                                          |            |             |                       |  |
|                                |                | Email 🤇               |                            |          |               |                      |               |            |                                                          |            |             |                       |  |
|                                |                | Subject               | Summer                     | r I 2021 |               |                      |               |            |                                                          |            |             |                       |  |
|                                |                |                       | Send                       |          |               |                      |               |            |                                                          |            |             |                       |  |

#### 2. What does this message mean?

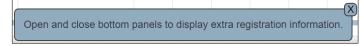

This alerts you that there is a hidden panel that can be unhidden.

| • | - |  |
|---|---|--|

## 3. Expand or Hide Areas

When using the Register for Classes function, you will notice arrows between the displays that can be used to close or expand the areas – shown highlighted here:

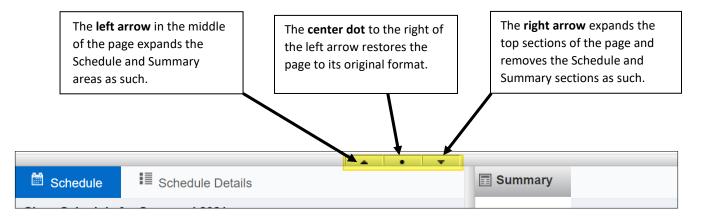

## 4. Error Messages

Any errors that occur when attempting to add classes will display on the screen (top right corner). You will have to then search for additional course options, contact the department, speaking with an Academic Advisor, etc. To view a list of common registration errors follow go to this site: https://www.utrgv.edu/ucentral/registration/registration-errors/index.htm.

## 5. What is that setting (gear) icon I see?

Whenever you see this icon you may click on it, which will open a window. Here you may uncheck the item(s) to remove the column(s) from displaying in your current window.

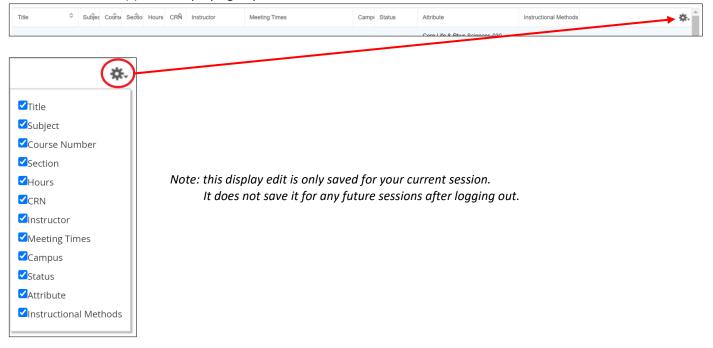

Depending on the area you are viewing the items to check or uncheck will change.

#### 6. The display of my search is cluttered.

You may expand the column width. Place your mouse cursor on the column line and your mouse cursor will change to this (

|                                     | arch Results — 63 Classes<br>m: Summer I 2021 Subject: Bology - blOL Search Again |        |   |       |        |       |     |            |                                   |       |                        |                                                    |                       |                   |
|-------------------------------------|-----------------------------------------------------------------------------------|--------|---|-------|--------|-------|-----|------------|-----------------------------------|-------|------------------------|----------------------------------------------------|-----------------------|-------------------|
| Title                               | \$                                                                                | Subjec | c | oûrse | Sectio | Hours | CRÑ | Instructor | Meeting Times                     | Campi | Status                 | Attribute                                          | Instructional Methods | <b>*</b> .        |
| <u>General Biology I</u><br>Lecture |                                                                                   | ві     | 1 |       | 01     | 4     | 6   |            | S M T W T F S 01:15 PM - 02:45 P  | 0     | 100 of 100<br>2 LINKED | Core Life & Phys Sciences-030<br>Lab fee - Biology | Traditional Face-t    | Q View Linked Add |
| <u>General Biology I</u><br>Lecture |                                                                                   | ві     | 1 |       | 02     | 4     | 6   |            | S M T W T F S 09:45 AM - 11:15 AM | 0     | 85 of 85 s             | Core Life & Phys Sciences-030<br>Lab fee - Biology | Traditional Face-t    | Q View Linked Add |

#### After adjusting column width:

|                                     | earch Results — 63 Classes<br>rm: Summer I 2021 Subject: Biology - BIOL |         |        |       |                  |            |                                   |       |                        |                                                    |                       |                   |
|-------------------------------------|-------------------------------------------------------------------------|---------|--------|-------|------------------|------------|-----------------------------------|-------|------------------------|----------------------------------------------------|-----------------------|-------------------|
| Title \$                            | Subject 🌣                                                               | CourseN | Sectio | Hours | CRN <sup>‡</sup> | Instructor | Meeting Times                     | Campi | Status                 | Attribute                                          | Instructional Methods | <b>*</b> -        |
| <u>General Biology I</u><br>Lecture | BIOL                                                                    | 1406    | 01     | 4     | 60572            |            | S M T W T F S 01:15 PM - 02:45 P  | 0     | 100 of 100<br>C LINKED | Core Life & Phys Sciences-030<br>Lab fee - Biology | Traditional Face-t    | Q View Linked Add |
| <u>General Biology I</u><br>Lecture | BIOL                                                                    | 1406    | 02     | 4     | 60573            |            | S M T W T F S 09:45 AM - 11:15 AM | 0     | 85 of 85 s<br>2 LINKED | Core Life & Phys Sciences-030<br>Lab fee - Biology | Traditional Face-t    | Q View Linked Add |

Note: this display edit is only saved for your current session. It does not save it for any future sessions after logging out. Also, not all area may have this option.

#### 7. Searching classes using the *Title* option under Register / Drop Classes.

Title

If you know part of the title, then you would do a search using the logic: <mark>%</mark>word<mark>%</mark>

Examples on how to search:

- a. %biology%
- b. %finance%
- c. %intern%
- d. %math%
- e. %law%